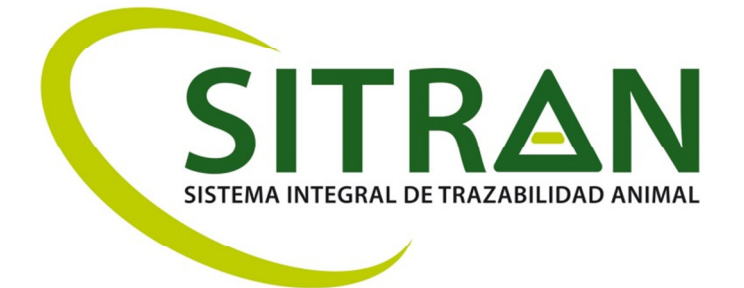

# GESTOR TARJETA DE MOVIMIENTO EQUINA

Manual de Usuario

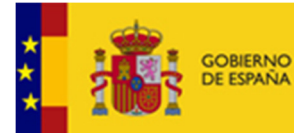

MINISTERIO<br>DE AGRICULTURA Y PESCA, ALIMENTACIÓN<br>Y MEDIO AMBIENTE

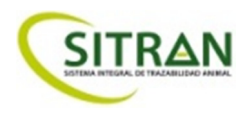

## ÍNDICE

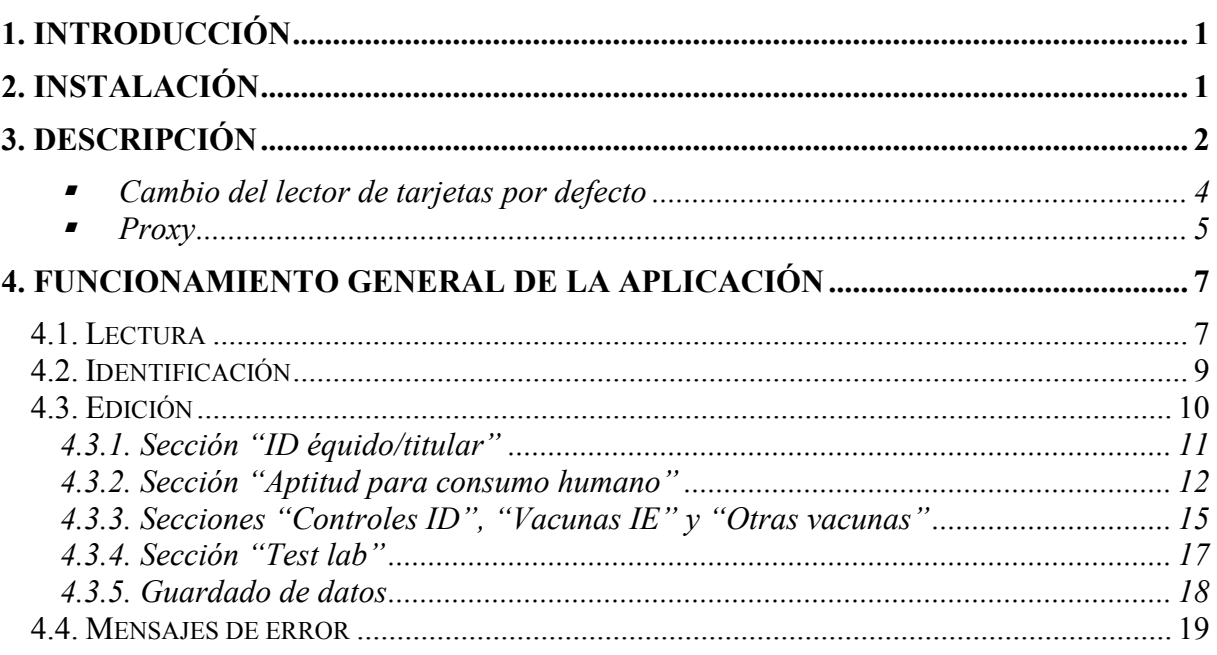

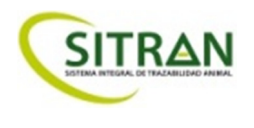

## **1. INTRODUCCIÓN**

Este documento es el manual de usuario del programa de consulta y edición de las Tarjetas de Movimiento Equinas (en adelante, TME).

### **2. INSTALACIÓN**

Para instalar la aplicación, bastará con descargarla de la web de SITRAN https://programasnet.magrama.es/SITRAN/ en la ruta RIIA/TME/descargas: y seguir las instrucciones indicadas.

El requisito mínimo para que funcione la aplicación es tener instalado la versión 1.8 (actualización 60) de java que se puede descargar de http://www.java.com

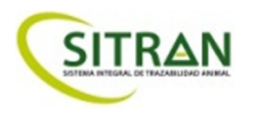

## **3. DESCRIPCIÓN**

Al iniciar la aplicación se muestra la pantalla de la Ilustración 1. Está formada por una **barra de menú**, una **sección de datos** compuesta por un bloque superior fijo con 3 botones para realizar funciones de lectura, edición o identificación del usuario y un bloque central con varias pestañas, cada una mostrando el contenido de la tarjeta; y, por último, una **barra de estado** en la zona inferior.

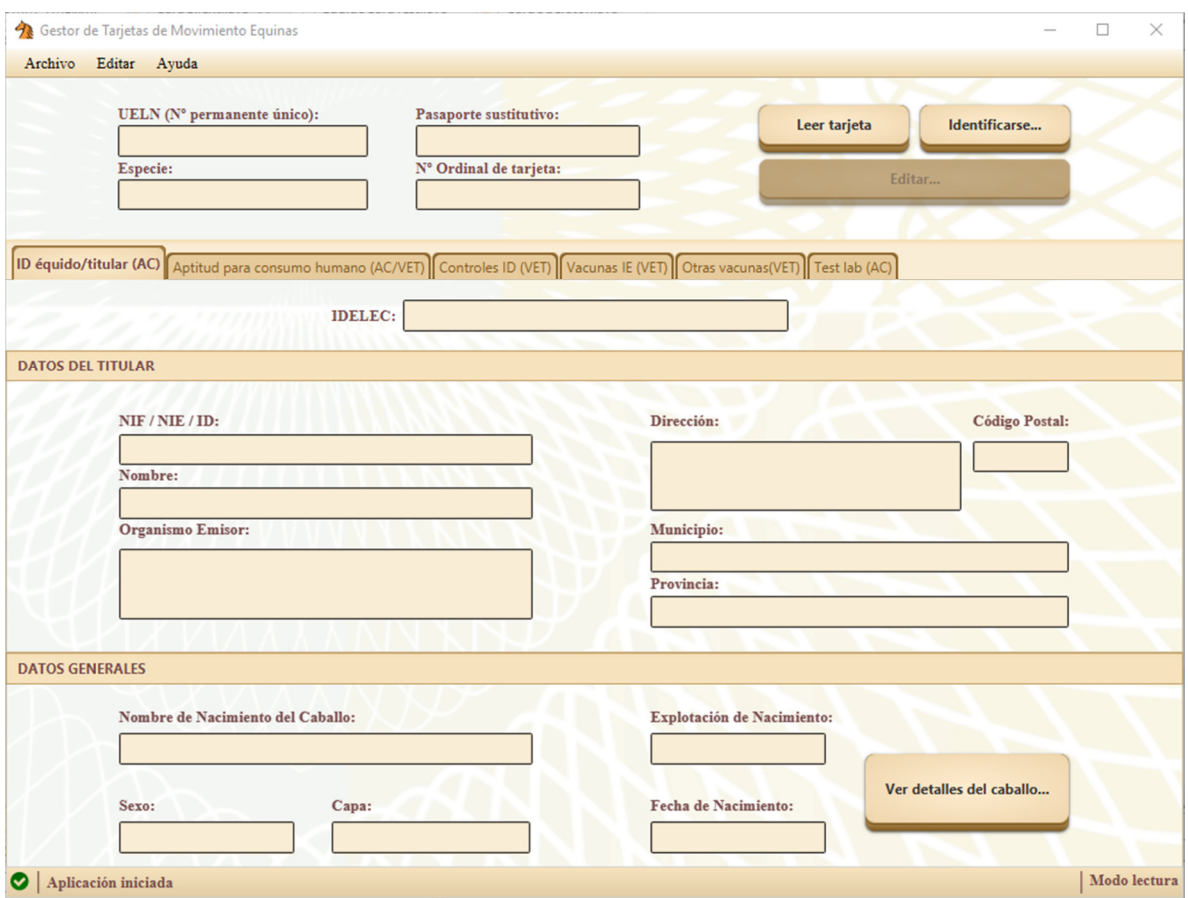

**Ilustración 1. Aspecto general de la aplicación** 

Entrando en detalle por cada una de las zonas de la aplicación, se pueden observar en la barra superior de menú las opciones siguientes:

- Archivo
	- o **Seleccionar lector** Muestra un diálogo de selección de lector entre los conectados al equipo si hay más de uno (Ilustración 2). En el caso de que sólo se encuentre uno, selecciona ése y se muestra en la barra de estado la selección realizada (Ilustración 3).

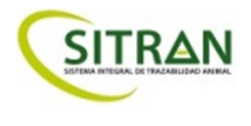

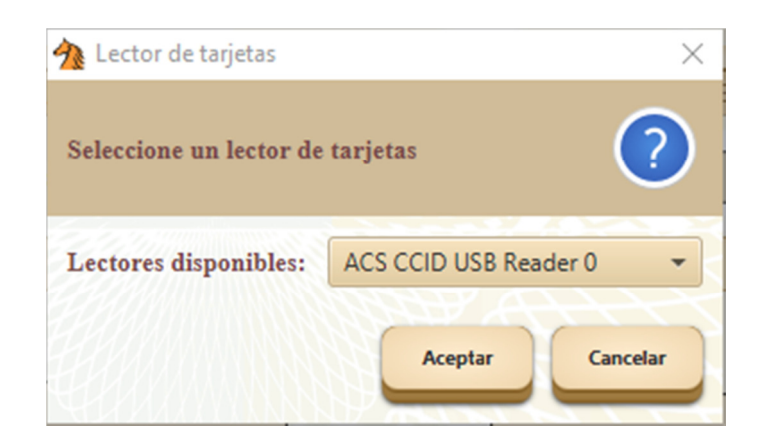

**Ilustración 2. Diálogo de selección de lector** 

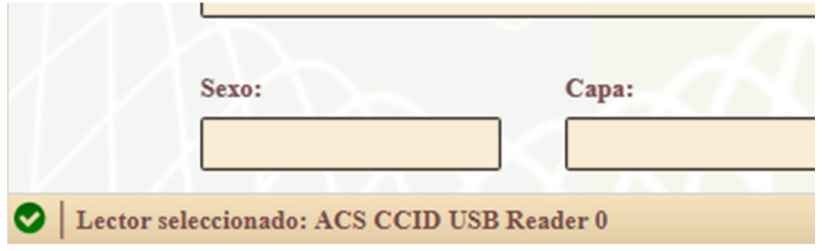

**Ilustración 3. Mensaje indicando que el lector seleccionado** 

- o **Leer tarjeta:** Inicia la lectura de la tarjeta conectada. Mostrará el diálogo de selección de lector si no se ha hecho antes.
- o **Preferencias**: La aplicación permite configurar algunos parámetros como el proxy o el lector de tarjetas utilizado por defecto. La ilustración 4 muestra el contenido de la ventana.

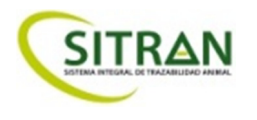

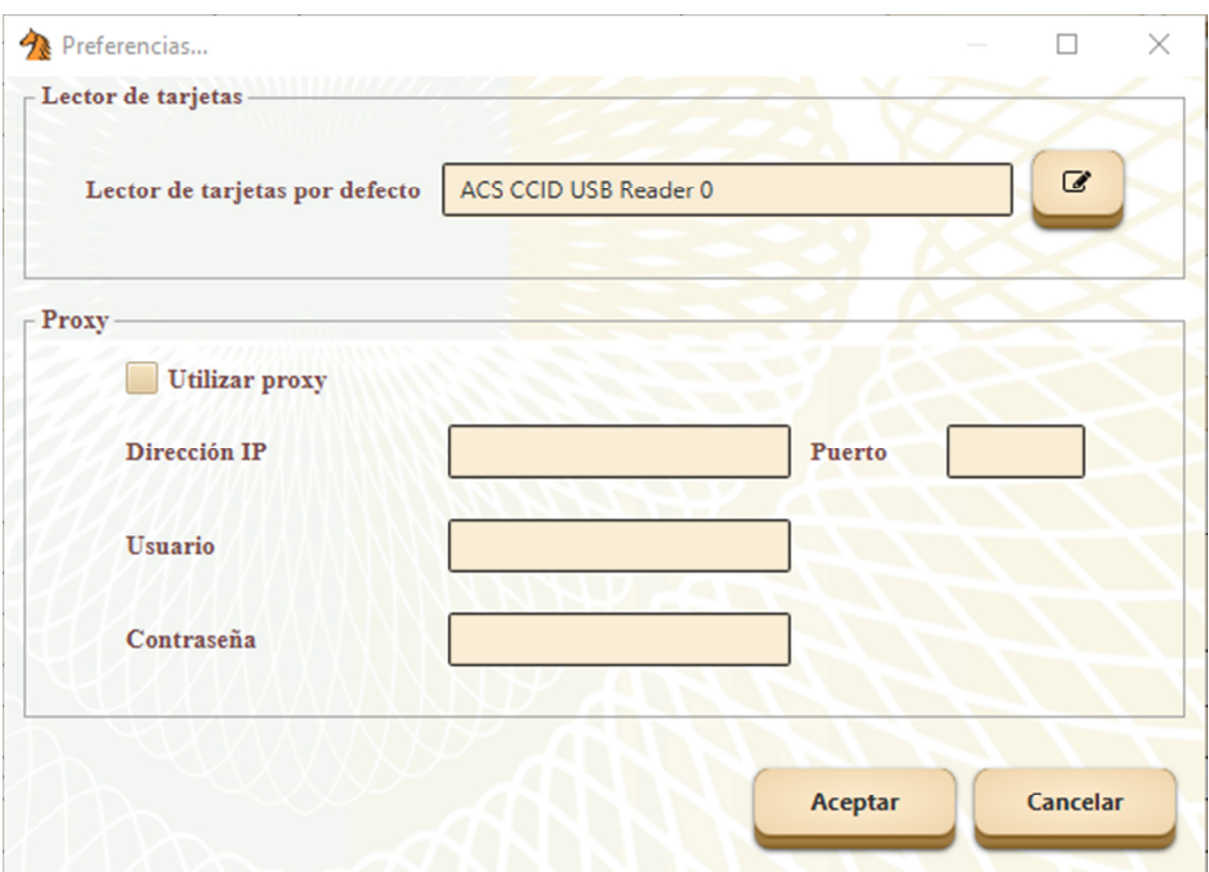

**Ilustración 4. Preferencias de la aplicación** 

#### **Cambio del lector de tarjetas por defecto**

El botón situado a la derecha del nombre permite la selección entre los que se encuentran conectados al equipo. Al pulsarlo, se permite elegir uno entre los disponibles, como se ve en la Ilustración 5.

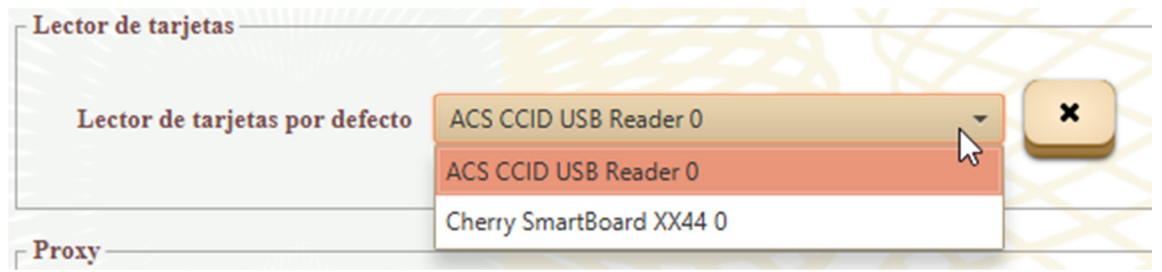

**Ilustración 5. Cambio del lector por defecto** 

Al pulsar el botón "X", se volverá al lector seleccionado por defecto. Para guardar los cambios se deberá pulsar el botón Aceptar.

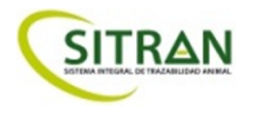

#### **Proxy**

Para realizar cambios en proxy, se debe activar el botón "Utilizar proxy" y añadir alguno de los parámetros especificados, como se ve en la Ilustración 6.

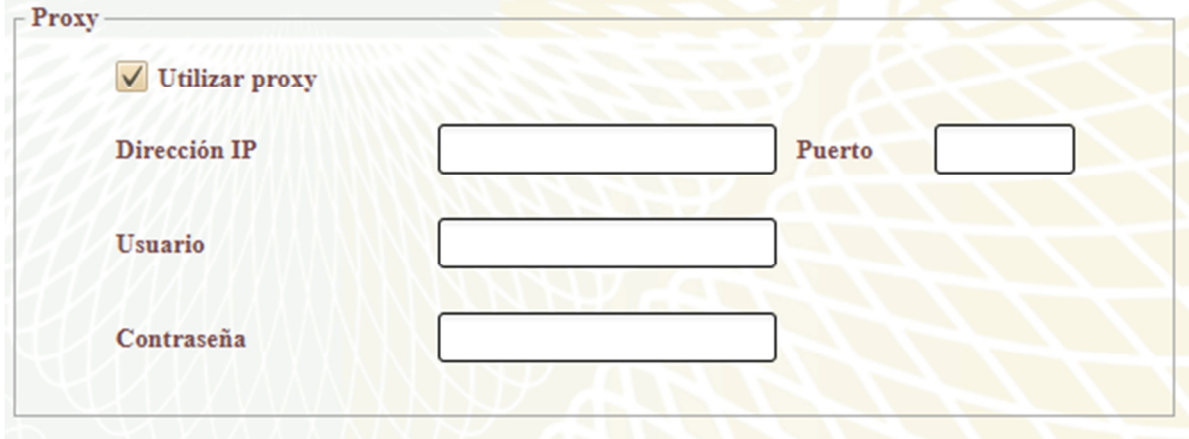

**Ilustración 6. Opciones de proxy** 

Una vez introducidos, al pulsar el botón "Aceptar" se guardarán para usos futuros.

- o **Salir:** Finaliza la aplicación.
- Editar
	- o **Identificarse:** Permite identificarse como usuario introduciendo usuario y contraseña. Ver apartado 4.2 Identificación.

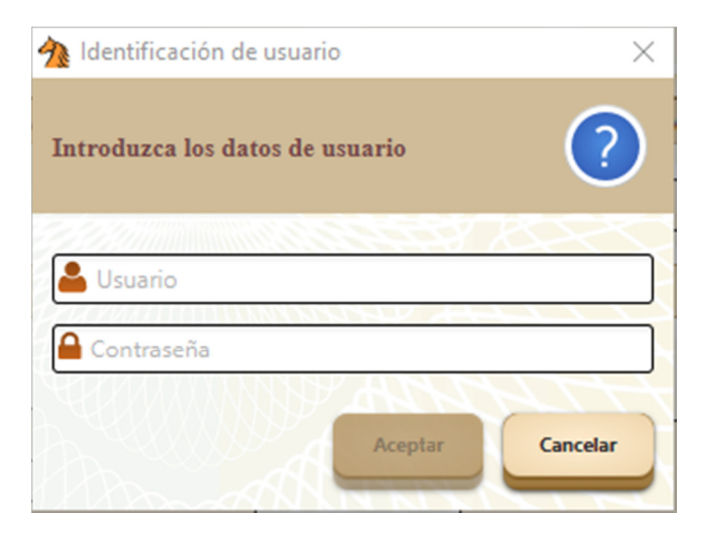

**Ilustración 11. Diálogo de inicio de sesión** 

- Ayuda
	- o **Acerca de:** Muestra la versión del gestor TME con la que se está trabajando.

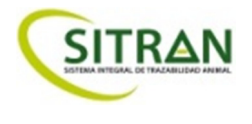

En la parte central se puede ver una zona con datos fijos que no se podrán modificar acompañadas de unos botones de acción (Ilustración 7) y una serie de pestañas con datos de la tarjeta, en un principio vacíos, ya que no se ha leído ninguna (8).

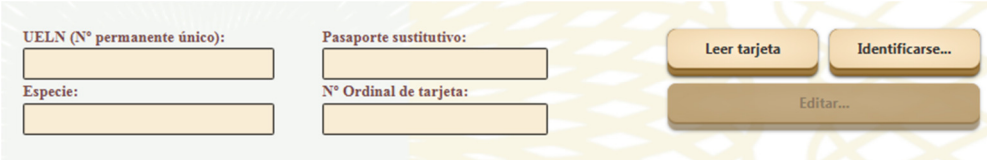

**Ilustración 7. Datos no modificables de la tarjeta y panel de botones** 

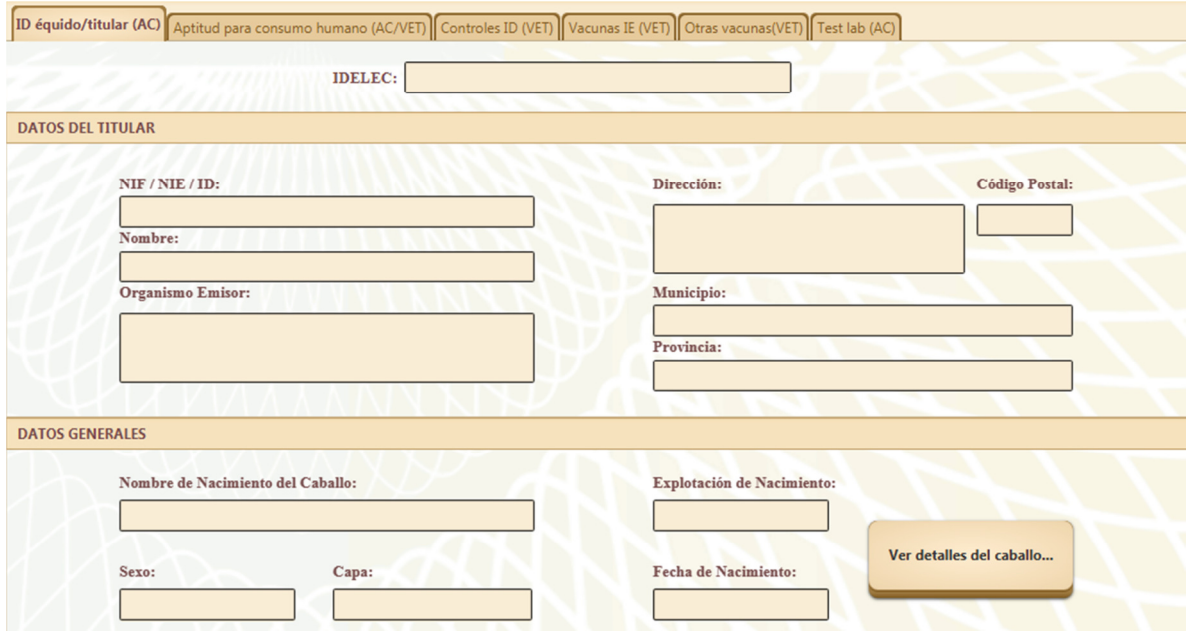

**Ilustración 8. Pestañas con el contenido de la tarjeta** 

Finalmente, en la parte inferior se muestra una barra de estado indicando en la parte izquierda, un icono que indica si todo va bien o ha ocurrido algún error, junto a un mensaje del estado en que se encuentra la aplicación; y en la parte derecha una barra de progreso cuando se está realizando alguna acción y un mensaje del modo en que se encuentra: Lectura o Escritura.

## **4. FUNCIONAMIENTO GENERAL DE LA APLICACIÓN**

#### **4.1. LECTURA**

Al introducir una tarjeta en el lector se debe pulsar el botón "Leer Tarjeta". Tras ello, se mostrará un progreso de la lectura que desaparecerá en cuanto se hayan leído algunos datos, permitiendo la consulta mientras se termina de leer el resto de la tarjeta. La Ilustración 9 muestra el estado inicial de la aplicación mientras se lee una tarjeta y la Ilustración 10 el estado donde se pueden consultar los datos ya leídos mientras la lectura continúa.

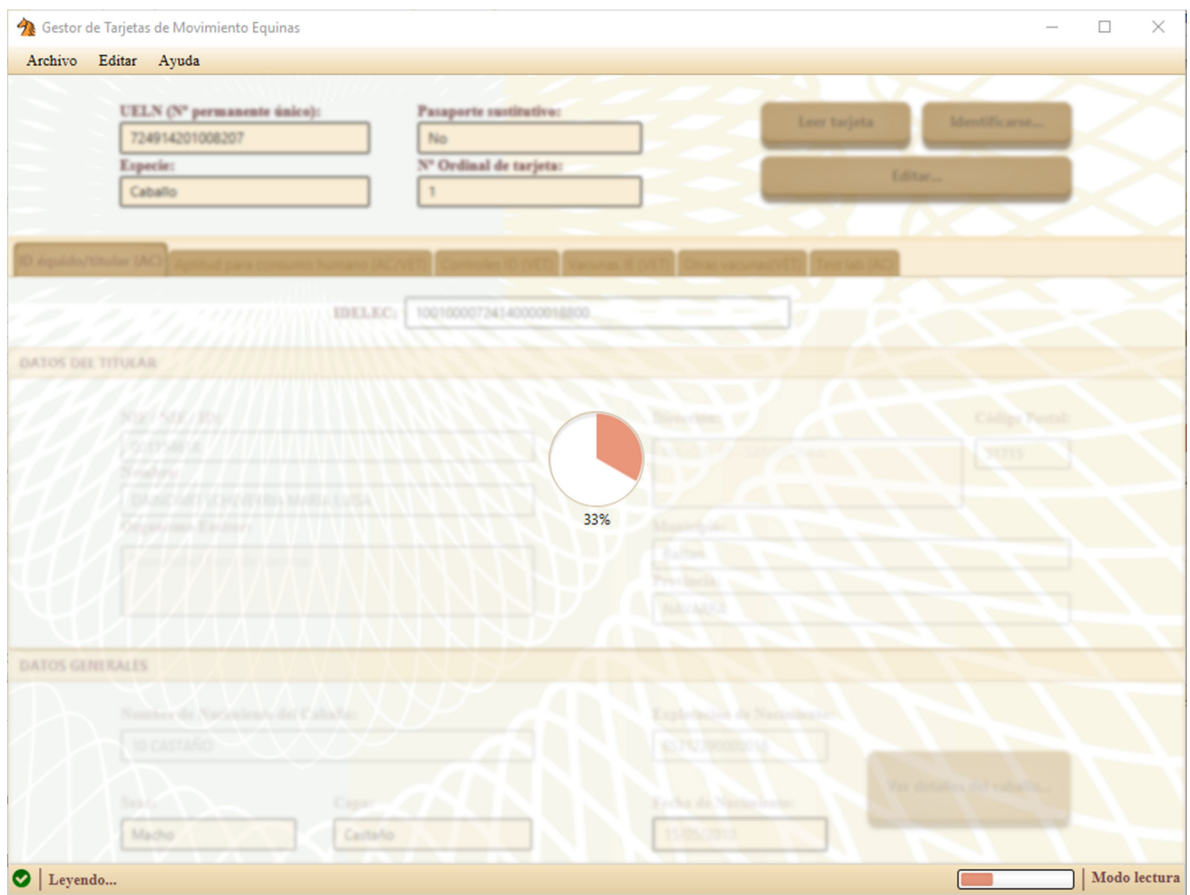

**Ilustración 9. Estado de la aplicación mientras se lee el contenido de la tarjeta** 

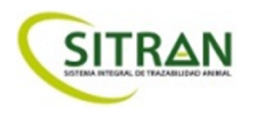

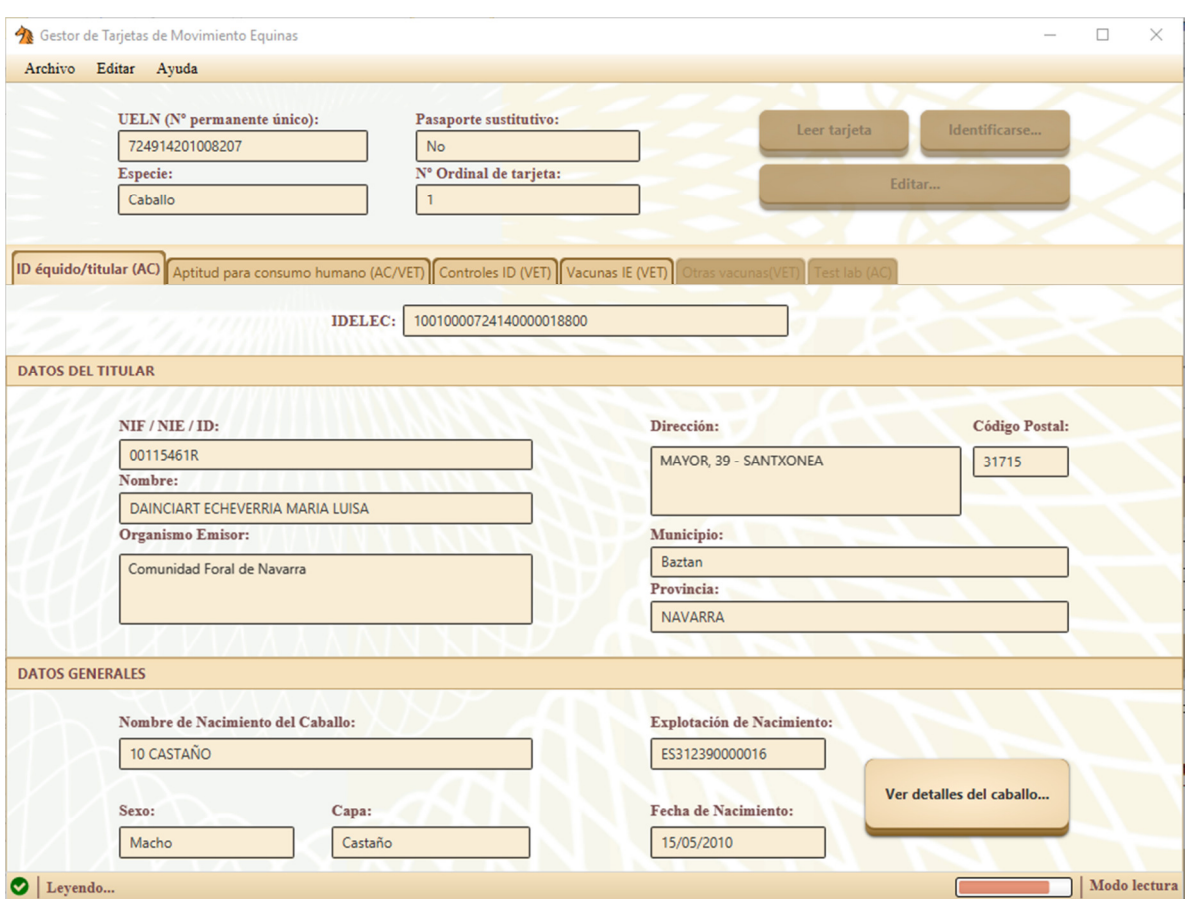

**Ilustración 10. Estado tras la lectura de las cuatro primeras pestañas** 

La aplicación, una vez leída la tarjeta en su totalidad, permite consultar todo su contenido navegando por las pestañas disponibles.

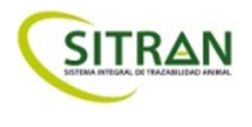

#### **4.2. IDENTIFICACIÓN**

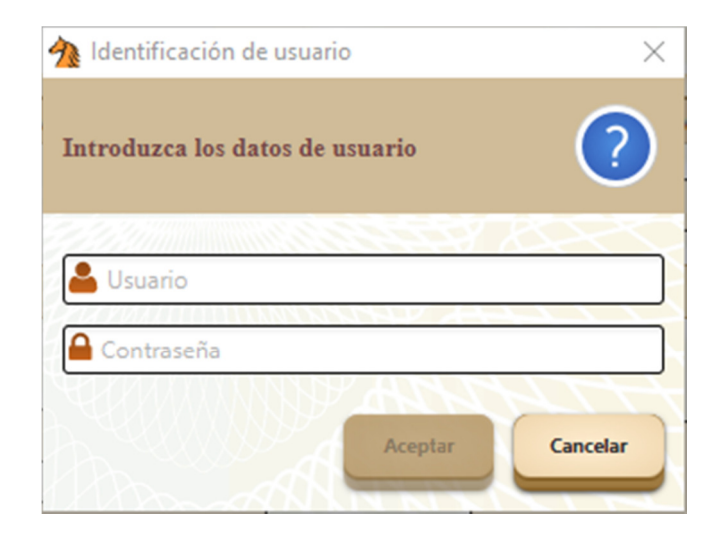

**Ilustración 11. Diálogo de inicio de sesión** 

El usuario y contraseña son los registrados en la red del MAPAMA. Si no se tiene usuario, se debe solicitar al MAPAMA.

Si los valores leídos de la tarjeta no están actualizados, se actualizarán con los valores contenidos en las bases de datos del MAPAMA y se mostrará un mensaje indicando que se ha actualizado su contenido, como se ve en la Ilustración 12.

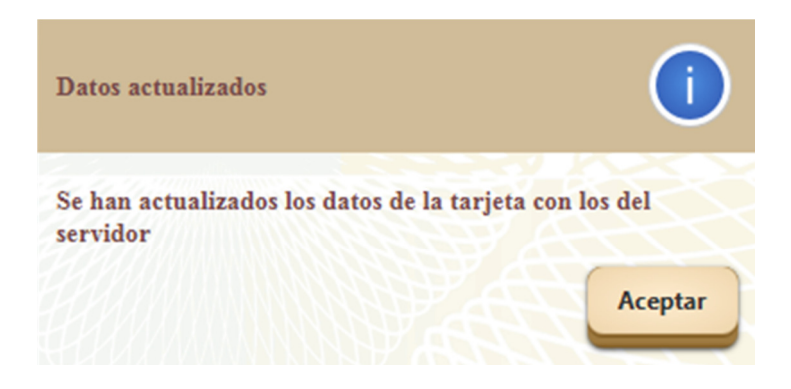

**Ilustración 12. Información de datos actualizados** 

Una vez identificado el usuario, se realizará una verificación de datos y, dependiendo del perfil del usuario (veterinario, autoridad, etc.) se habilitarán los campos para los que el usuario tenga autorización.

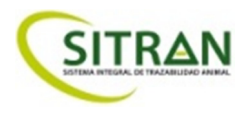

#### **4.3. EDICIÓN**

Para poder modificar los datos de la tarjeta leída, se debe entrar en el modo de edición. Para ello, se pulsa el botón "Editar...", el cual permitirá la introducción del usuario y contraseña, si no se ha iniciado sesión con anterioridad (Ilustración 11), siendo requisito imprescindible para poder modificar la tarjeta.

Si se modifican los datos de un campo, su formato será el de la Ilustración 13.

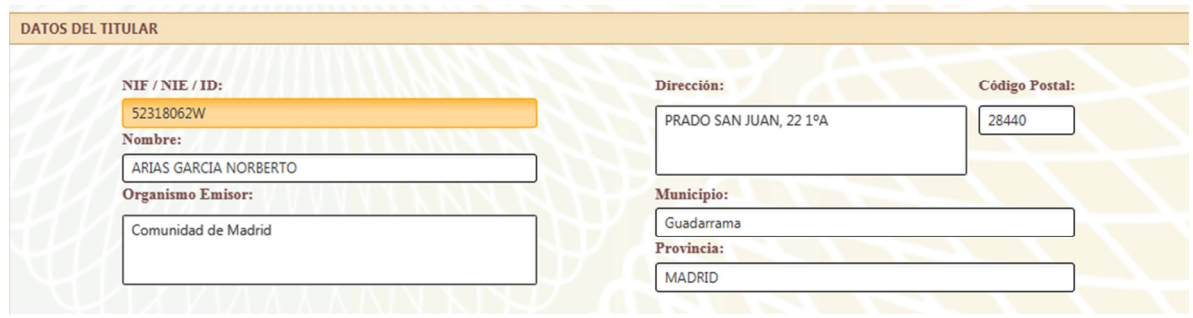

**Ilustración 13. Formato de modificación de datos** 

Si el valor introducido en el campo no es válido, el formato del mismo será el de la Ilustración 14. Mostrando la causa del error si se pasa el cursor por encima del símbolo de error.

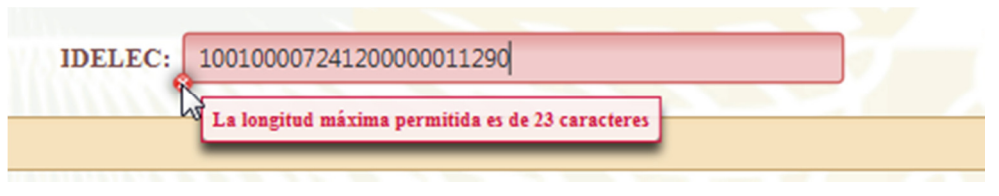

**Ilustración 14. Formato de error de datos** 

Además, la pestaña cambiará si se ha modificado su contenido o si hay un error en alguno de sus campos, tal como se muestra en la Ilustración 15 y la Ilustración 16, respectivamente.

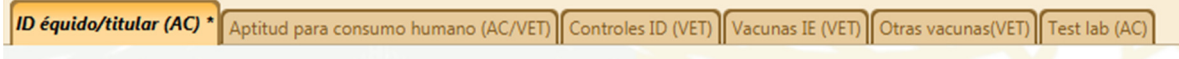

**Ilustración 15. Pestaña modificada** 

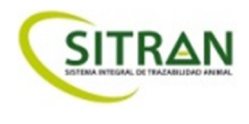

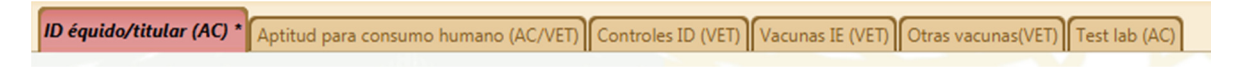

**Ilustración 16. Pestaña con errores** 

#### **4.3.1. Sección** *"ID équido/titular"*

La pestaña "ID équido/titular" contiene la información de la Ilustración 17.

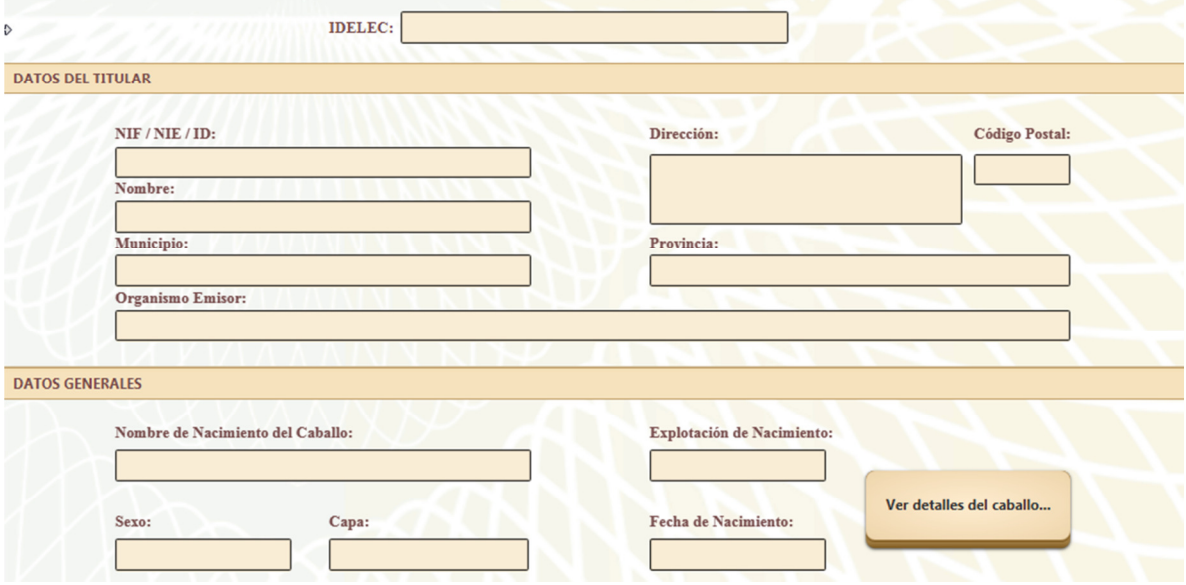

**Ilustración 17. Sección "ID équido/titular"** 

Desde esta pestaña se pueden consultar y modificar los datos del titular del équido (NIF/NIE/ID, nombre y dirección), así como datos generales del équido (nombre de nacimiento, explotación de nacimiento, fecha de nacimiento, sexo y capa).

Los datos contenidos en esta pestaña únicamente se pueden modificar por un usuario de tipo autoridad competente.

Mediante el botón "Ver detalles del caballo" se accede a la pantalla de la Ilustración 18 con los campos necesarios para incluir la reseña del animal.

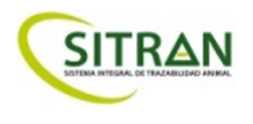

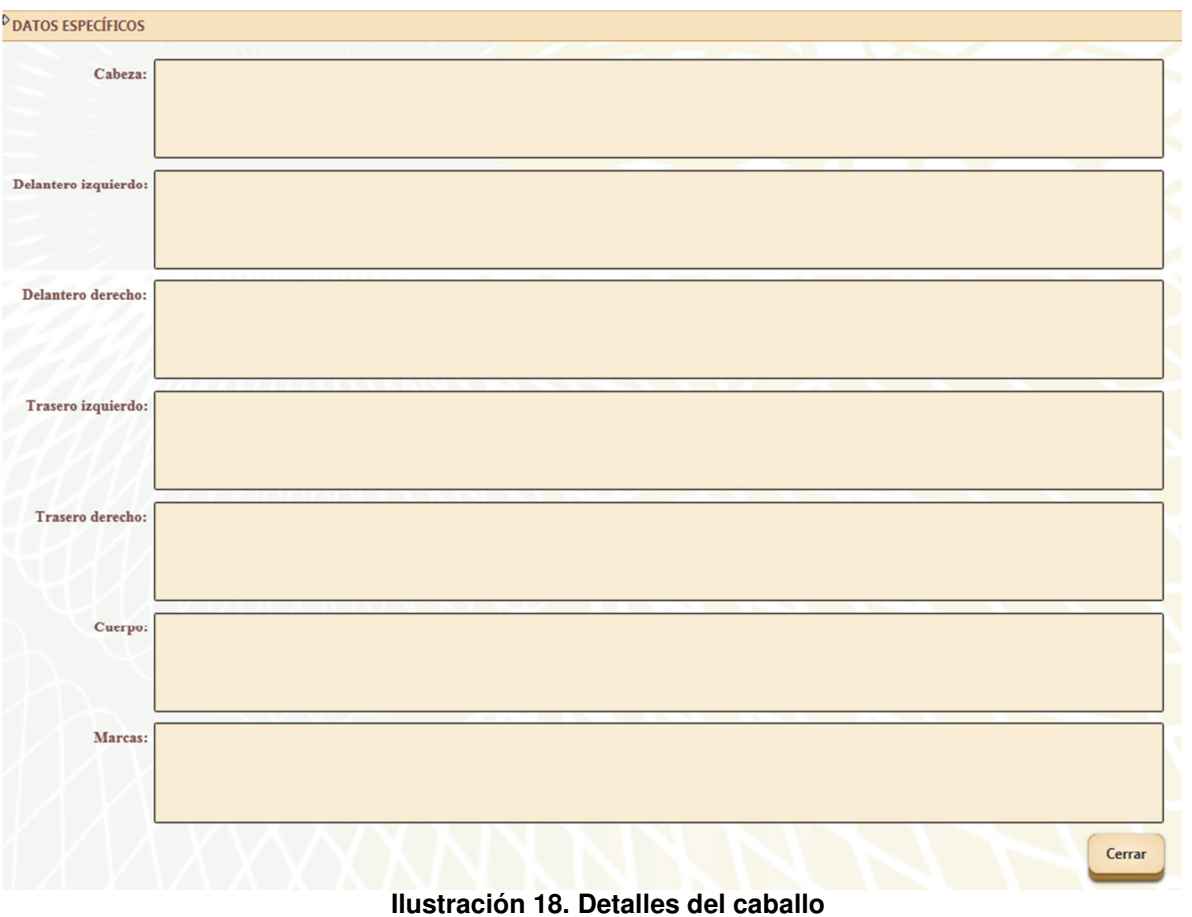

#### **4.3.2. Sección "***Aptitud para consumo humano***"**

La pestaña "Aptitud para consumo humano" contiene la información de la ilustración 19. En esta imagen se puede observar que hay botones habilitados y deshabilitados y que, según el que se pulse, se permitirá la edición de unos campos u otros.

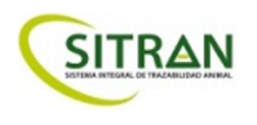

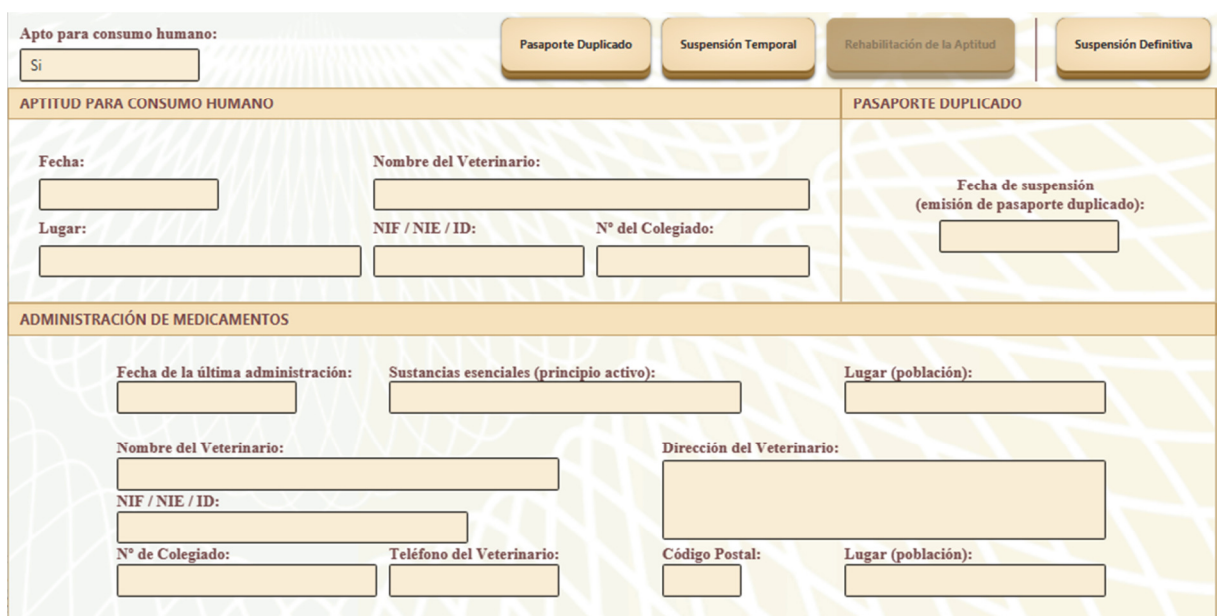

**Ilustración 19. Sección "Apto para consumo humano"** 

Se describen a continuación los campos que habilita cada botón, teniendo en común todos ellos el botón "Atrás" para volver a la pantalla con los valores iniciales de lectura:

• **Pasaporte Duplicado**. Sólo permite la edición del campo "Fecha de suspensión (emisión de pasaporte duplicado)" ya que el de "Apto para consumo humano" sólo permite el valor "No" y ya está seleccionado. Por defecto se coge la fecha actual. La Ilustración 20 muestra el contenido de esta opción.

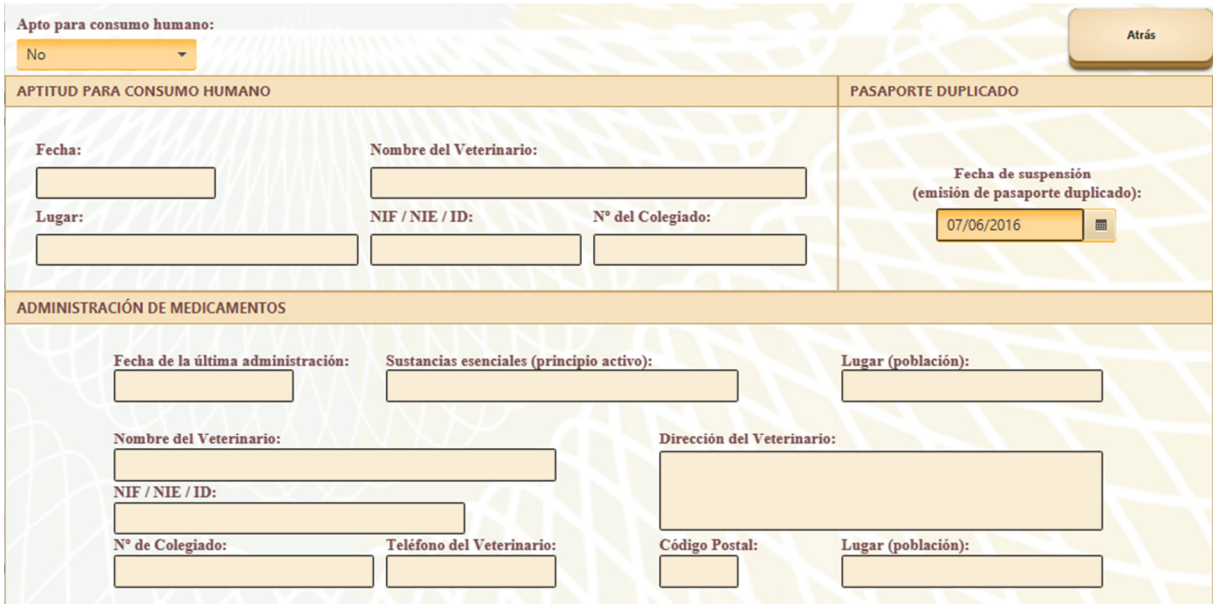

**Ilustración 20. Pasaporte duplicado** 

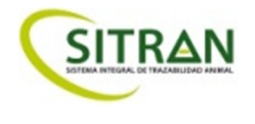

• **Suspensión Temporal**. La Ilustración 21 permite observar cómo se ha marcado "No" la casilla de "Apto para consumo humano" y se ha habilitado por completo la subsección "ADMINISTRACIÓN DE MEDICAMENTOS", permitiendo añadir los datos que se consideren oportunos.

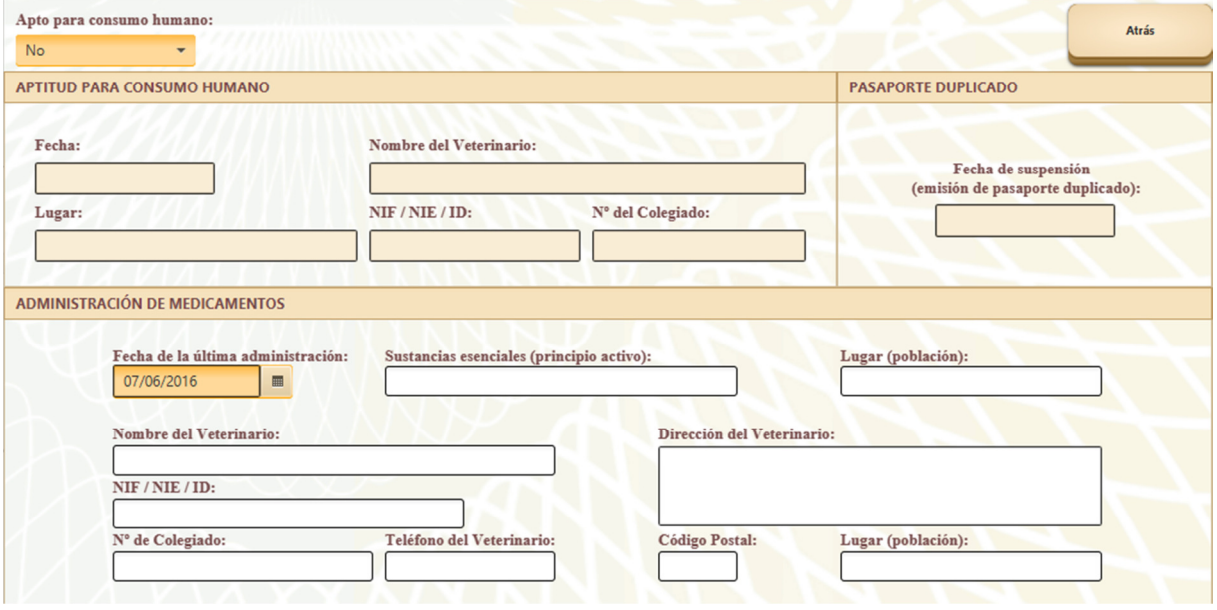

**Ilustración 21. Suspensión temporal** 

- **Rehabilitación de la Aptitud**. Esta opción sólo se encuentra habilitada para los casos en los que la tarieta leída se encuentre en un estado "Pasaporte Duplicado" o "Suspensión Temporal", que permiten revertir el campo "Apto para consumo humano" de "No" a "Sí".
- **Suspensión Definitiva**. Si se selecciona esta opción, se muestra un mensaje indicando que en el caso de que se guarden los contenidos en la tarjeta con este cambio activo, no se permitirá volver atrás, es decir, que el campo "Apto para consumo humano" será siempre "No" imposibilitando la edición de esta sección en futuras lecturas (Ilustración 22). Si en este mensaje se pulsa "Cancelar" se vuelve a la pantalla anterior, con los campos leídos. Tener en cuenta, como se ve en la 23, que las opciones marcadas en rojo son obligatorias y no se permitirá el guardado de la tarjeta si no están completas.

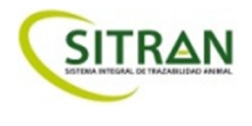

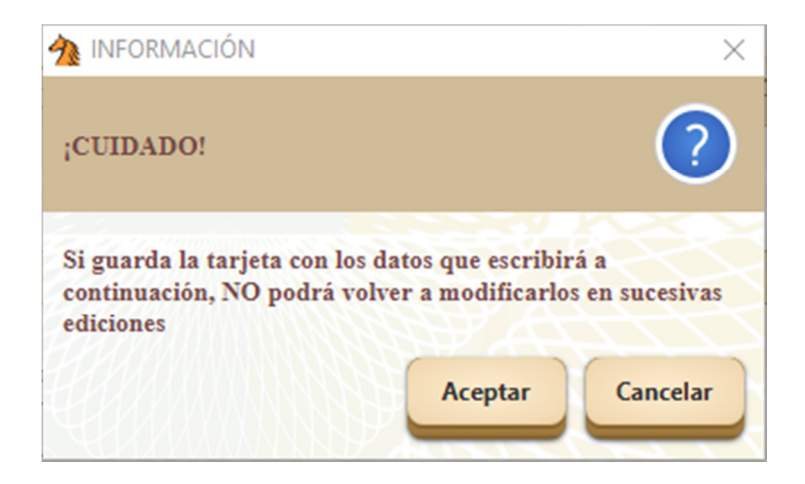

**Ilustración 22. Mensaje de advertencia en Suspensión Definitiva** 

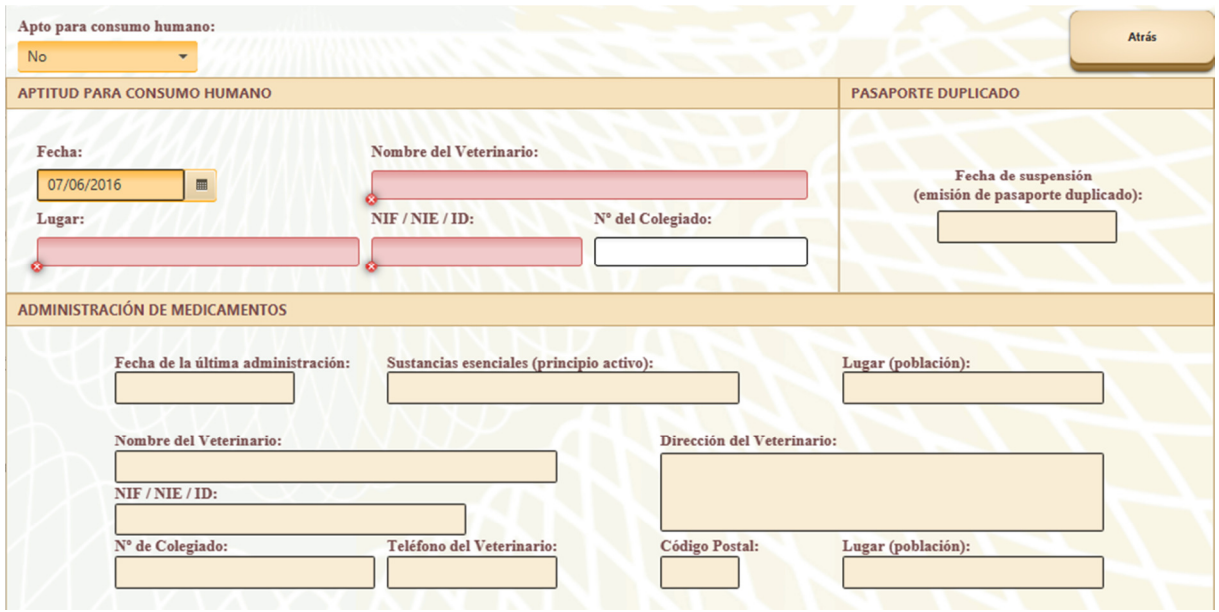

**Ilustración 23. Suspensión Definitiva** 

#### **4.3.3. Secciones "***Controles ID***", "***Vacunas IE***" y "***Otras vacunas***"**

Las pestañas "Controles ID", "Vacunas IE" y "Otras vacunas" permiten añadir registros a la tabla situada en la parte izquierda, que contiene los registros de la tarjeta para estas tres secciones, permitiendo realizar las siguientes acciones:

• **Añadir un registro**. Al pulsar el botón para añadir un nuevo registro, se mostrarán los datos vacíos excepto el de fecha, que se pondrá la actual, por defecto. La ilustración 24 permite ver cómo se verán los datos una vez añadidos. Sólo se puede añadir un registro cada vez en cada una de las pestañas. Se deben rellenar todos los campos para que ese registro sea válido y la aplicación permita guardar los datos. Si se intenta añadir solo uno, se muestra el mensaje de la Ilustración 26.

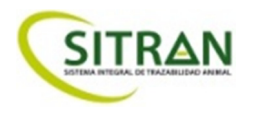

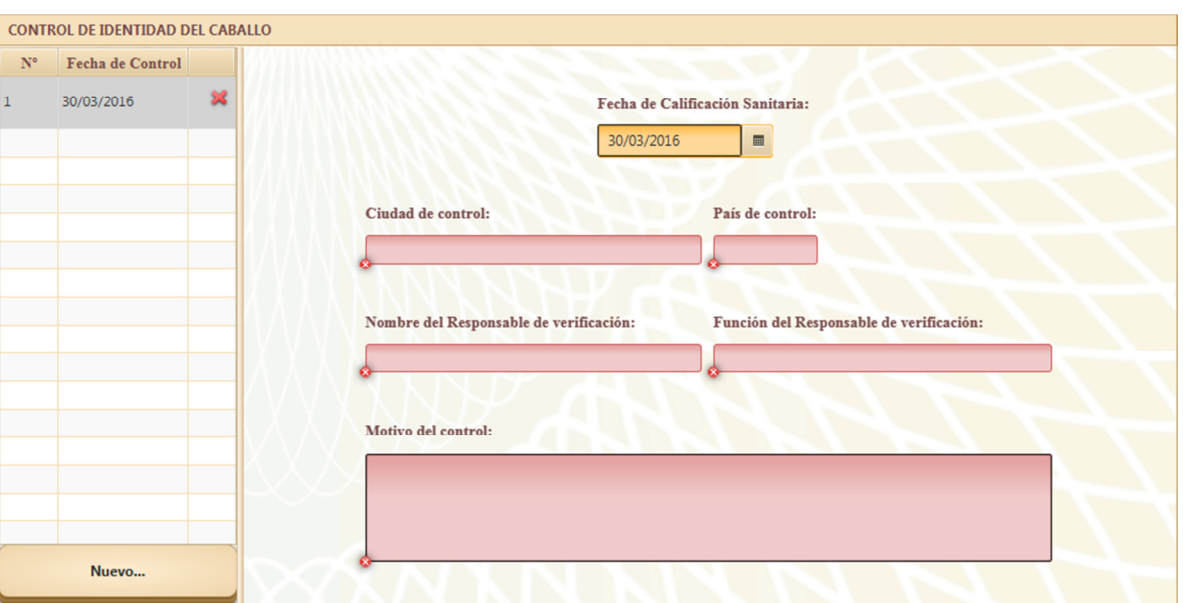

**Ilustración 24. Nuevo registro** 

- **Modificar un registro**. Solamente se pueden modificar los registros que se estén añadiendo durante la sesión de escritura actual.
- **Eliminar un registro**. Sólo se pueden eliminar los registros que se hayan añadido durante la sesión de escritura actual. Para eliminar un registro se debe pulsar el botón con el símbolo "X" incluido en la última columna de la tabla, mostrado con detalle en la Ilustración 25.

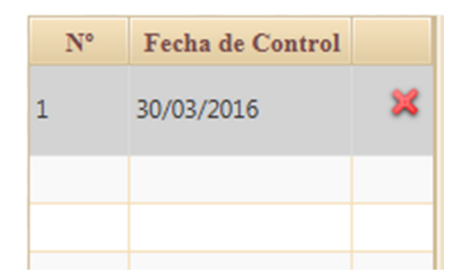

**Ilustración 25. Botón de eliminar registro individual** 

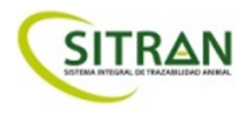

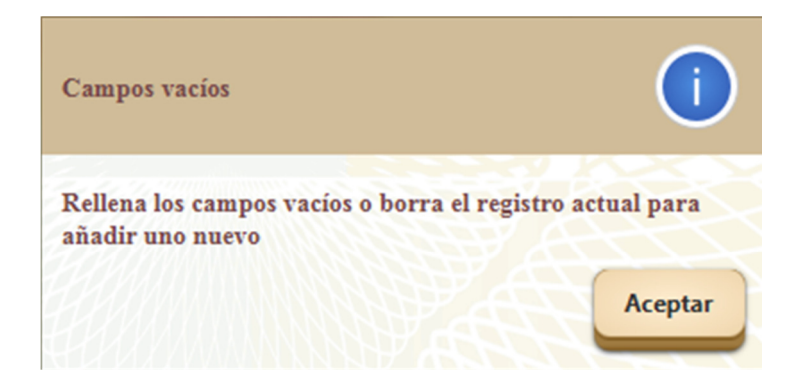

**Ilustración 26. Aviso sobre campos vacíos en el registro** 

#### **4.3.4. Sección "***Test lab***"**

La pestaña "Test lab" permite añadir, modificar o eliminar calificaciones sanitarias. Los estados disponibles en esta pestaña son los siguientes:

- Si la lectura de la tarjeta no reporta ningún dato, la Ilustración 27 será la pantalla por defecto.
- Si se ha entrado en el modo de edición se mostrará, o bien un botón para añadir una nueva calificación sanitaria si no existe ninguna con anterioridad (Ilustración 28) o la posibilidad de modificar o eliminar una existente (Ilustración 29).

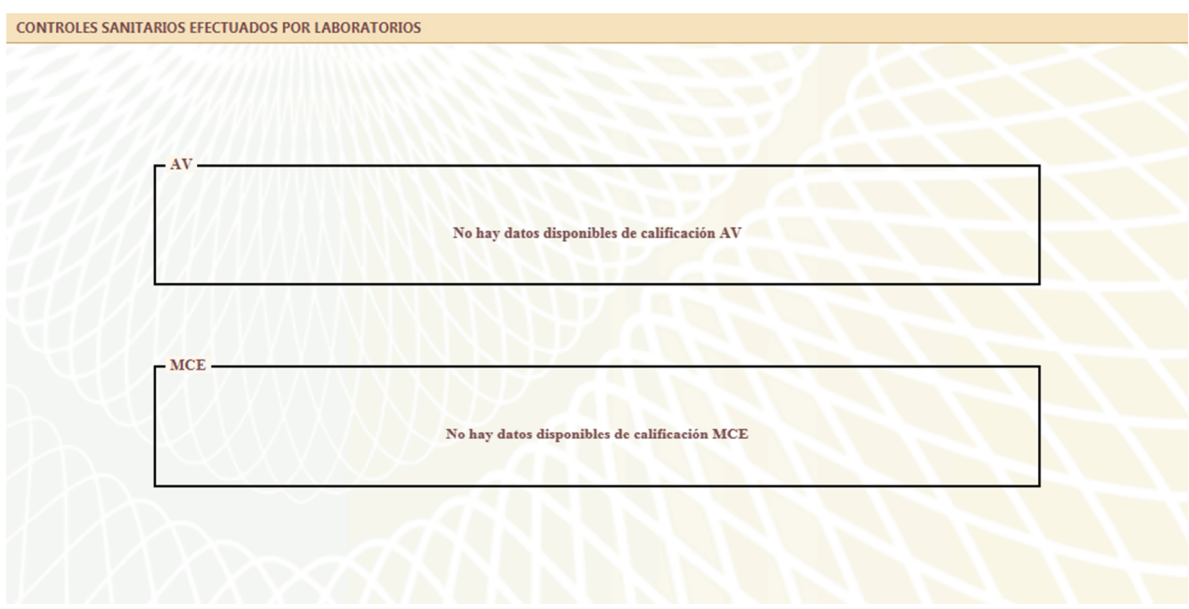

**Ilustración 27. Estado inicial de lectura para las calificaciones sanitarias** 

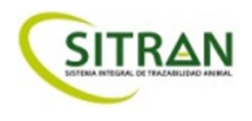

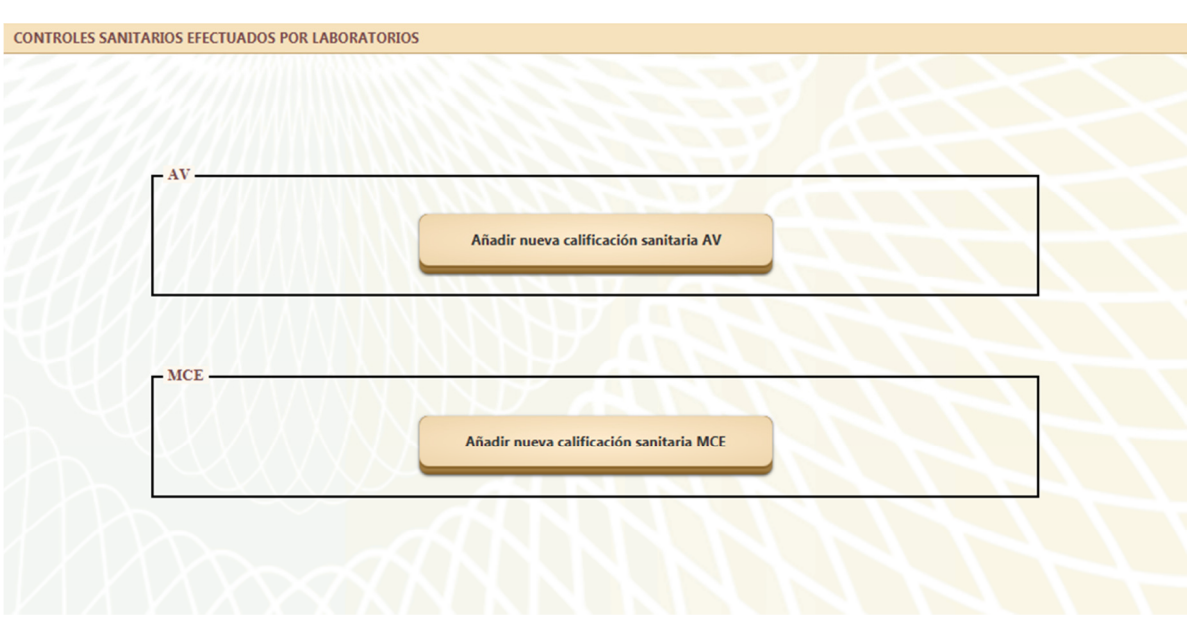

**Ilustración 28. Botones para añadir nuevas calificaciones sanitarias** 

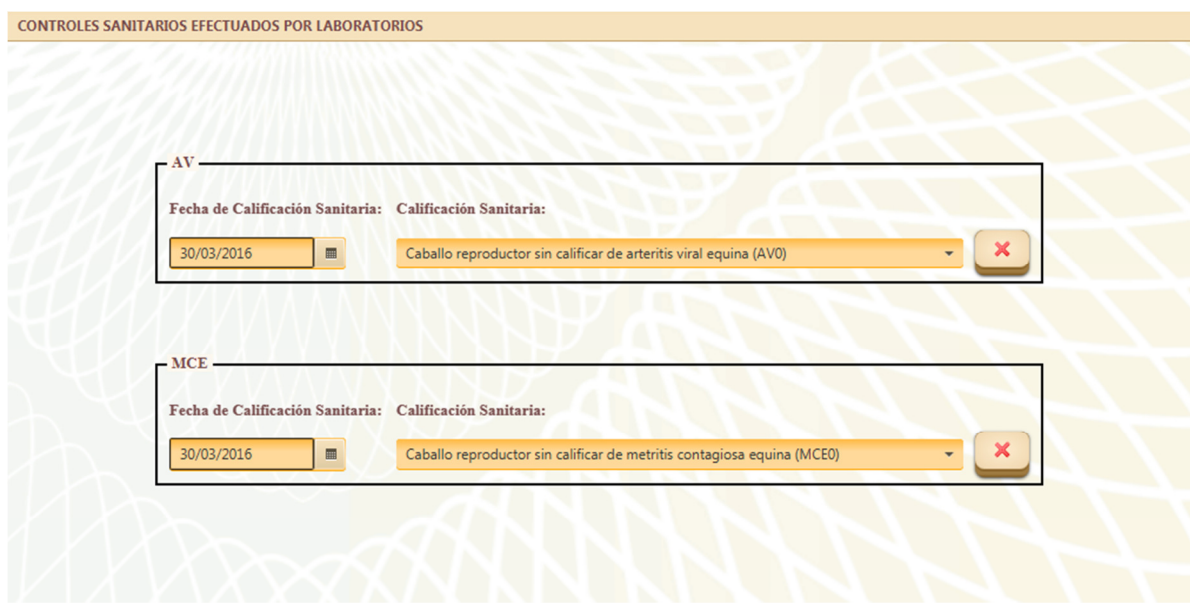

**Ilustración 29. Edición de calificaciones sanitarias** 

#### **4.3.5. Guardado de datos**

Por otro lado, el botón "Guardar" sólo se habilitará cuando los valores modificados sean válidos, siendo la Ilustración 30 y la Ilustración 31 la visualización de los estados deshabilitado o habilitado, respectivamente. Si hay algún campo que no es correcto, se mostrará un mensaje indicando cuál es para poder solucionarlo y reintentar el guardado.

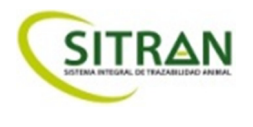

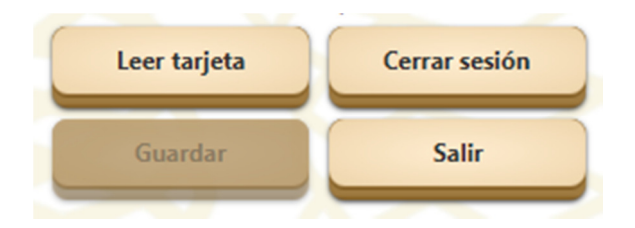

**Ilustración 30. Botón de guardado deshabilitado** 

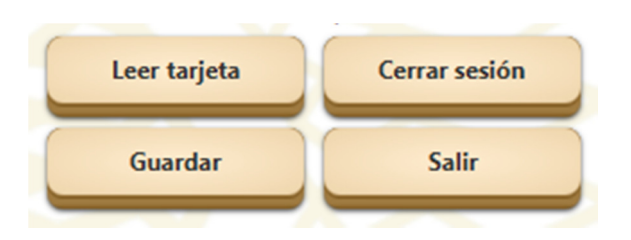

**Ilustración 31. Botón de guardado habilitado** 

Por último, la Ilustración 32, muestra el resultado de pulsar el botón "Salir" si se ha producido algún cambio en la edición indicando que se perderán si se continúa. Si no se ha modificado nada, la aplicación volverá al modo lectura de la tarjeta.

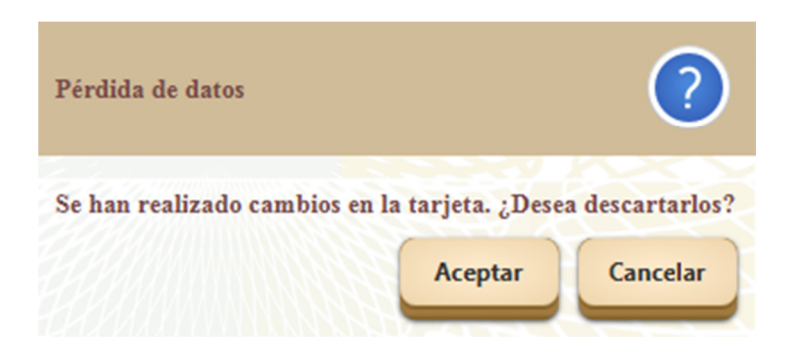

**Ilustración 32. Aviso sobre cambios sin guardar** 

#### **4.4. MENSAJES DE ERROR**

La ventana de diálogo que se muestra en la aplicación cuando ocurre algún comportamiento inesperado es la de la Ilustración 33, incluyendo el mensaje de error que la originó.

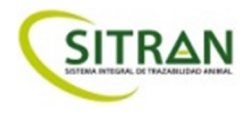

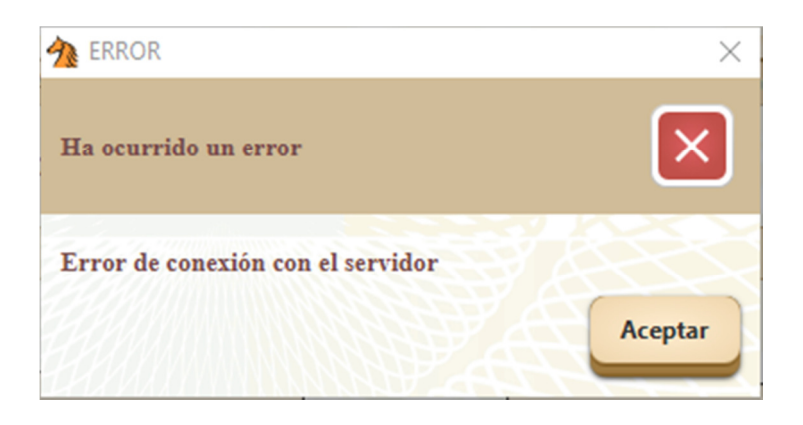

**Ilustración 33. Diálogo de error** 

En algunos casos puede ocurrir que el mensaje incluya detalles sobre qué es lo que ha fallado, a lo que se accede mediante el botón inferior "Mostrar detalles", que ofrece una tabla con mensajes adicionales (Ilustración 34 y 35).

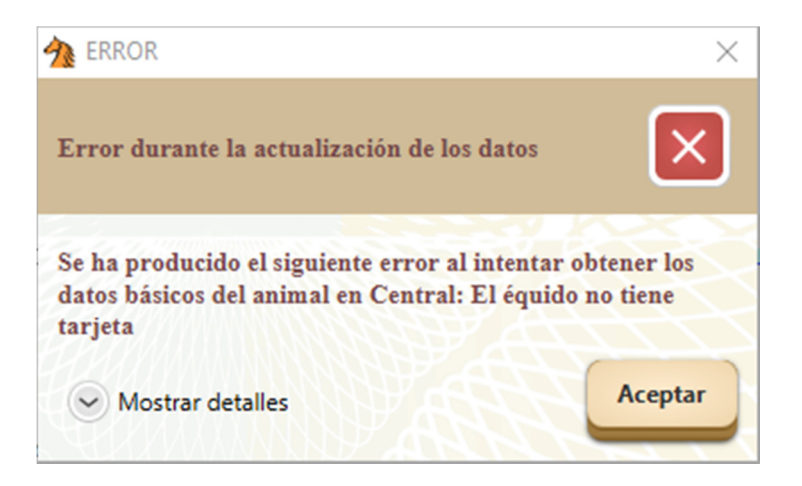

**Ilustración 34. Diálogo de error con detalles adicionales sin desplegar** 

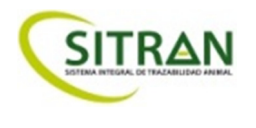

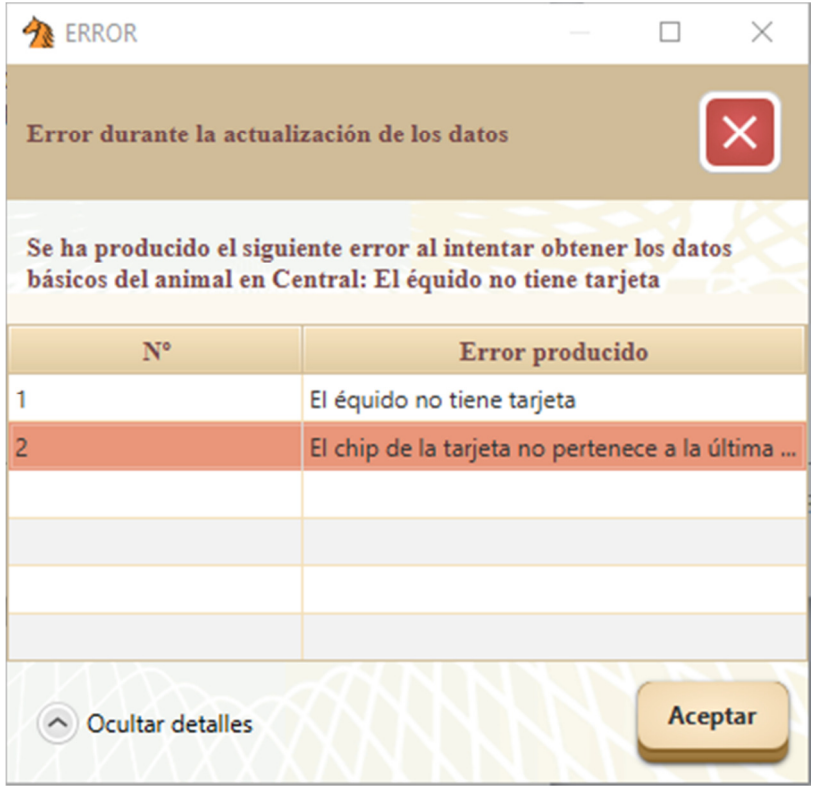

**Ilustración 35. Diálogo de error con detalles adicionales desplegados**